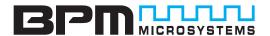

# **QUICK START GUIDE**

Congratulations on your purchase of a BPM Microsystems device programmer. Your new device programmer was designed to provide years of support for thousands of devices, with the use of optional socket cards. Before you get started, please take the time to carefully read the following instructions that will guide you toward a successful programming operation.

This Quick Start Guide applies to the 2800, the Flashstream® 2800F and the Flashstream® 2800F-MK2.

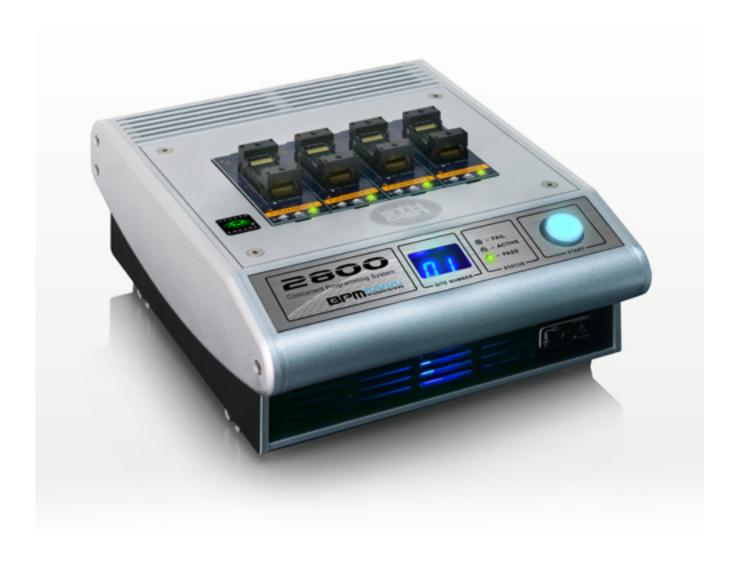

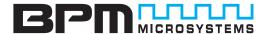

# [A] INVENTORY

Check to make sure all items were included in package. For missing items, please contact a BPM Microsystems Customer Service Representative.

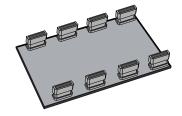

Diagnostic Socket Card (For Diagnostic Socket Card instructions,

(For Diagnostic Socket Card instruction please refer to BPWin HELP)

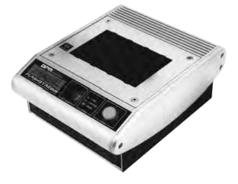

Concurrent Programmer

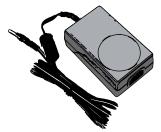

**Power Supply** 

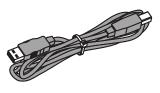

**USB** Cable

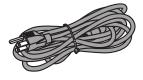

**Power Cord** 

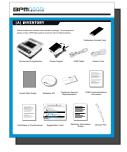

Quick Start Guide

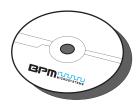

Software CD

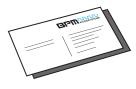

Customer Service Representative

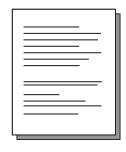

USB Communications Document

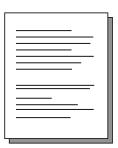

Product Registration Instructions

Comparizations on selecting a BP Microsystems device programmer. In order to provide uninterrupted container support, in require users to register their device programmers and system software.

1. Product Registration Benefits:

Validation of learning provide provide Validation of learning proving provide Validation of learning provides and support Notification of updates and product information

1. Software Registration Benefits:

Validation of updates and product and support Notification of the violence of programmer software Access to the most current algorithms and performance enhancements

1. Software Registration forms without reviews and important confidence of the violence reviews and reviews and important confidence of the violence reviews are disposared and ordered to the product of the violence reviews and registers for ordered for the violence reviews are disposared to confidence or the violence reviews are disposared to confidence or the violence reviews are disposared to confidence or the violence reviews are disposared to confidence or the violence reviews and the violence of the violence of the vio

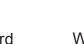

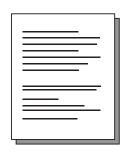

Warranty Information Guide

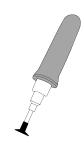

Vacuum Pen

Registration Card

## [B] SETUP

 Place BPWin software CD in the PC CD-ROM drive or download software from www.bpmmicro.com.

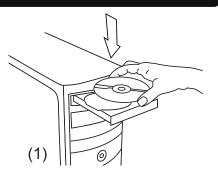

2. Follow on-screen instructions to install BPWin software.

(2)

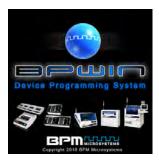

3. Restart your PC.

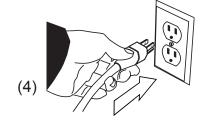

 Directly connect power cord from programmer to outlet.

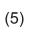

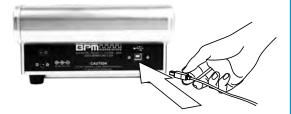

- Directly connect USB cable to type B USB port on back of programmer.
- 6. Directly connect USB cable to type A USB port on PC.

  (USB 2.0 port recommended for optimal performance)

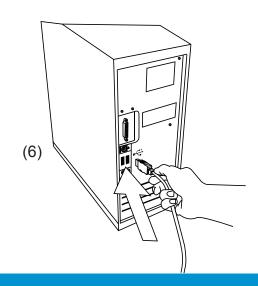

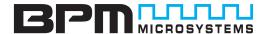

## [B] SETUP

7. Insert socket card(s) on the programmer.

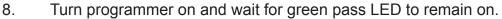

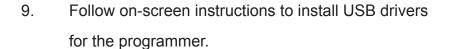

10. In the Found New Hardware Wizard Window, Click on "No, not this time" selection and Click Next. (Windows XP, Service Pack 2 users only, others proceed to step 11.)

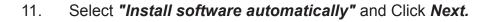

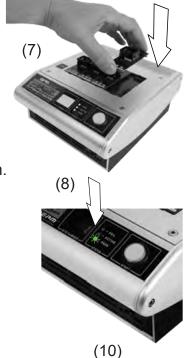

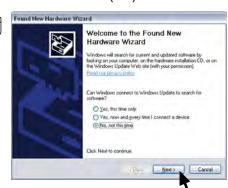

(11)

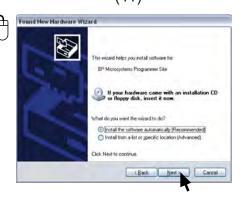

# [B] SETUP

USB drivers.

12. Refer to on-screen information to verify driver installation

will launch for each individual programming site.

You must repeat a USB driver install for each programming site. Once the USB drivers are installed, the PC will recognize that the site(s) are connected at a later time.

If a different USB port on the PC is used, the

Found New Hardware Wizard will launch and install new

Found New Hardware Wizard

Please wait while the wizard installs the software...

BP Microsystems Programmer Site

Setting a system restore point and backing up old files in case your system needs to be restored in the future.

(13)

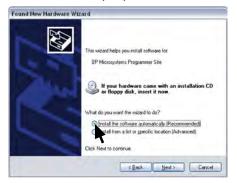

- After Windows has completed the USB driver installation,
   Click *Finish*.
- 15. Verify that all USB drivers are loaded correctly, recognized by Windows and attached. The programmer sites will be listed in *Windows Device Manager*. You can open the Device Manager in Windows with the *Windows+Break* keyboard combination. Click the *Hardware* selection. Expand the *BPM Microsystems* node. There should be a BPM Microsystems programmer site for

each programmer site attached and turned on.

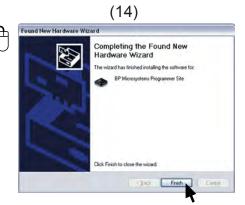

(15)

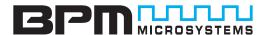

# [B] SETUP

- Launch BPWin software by double-clicking on the BPWin desktop icon or selecting BPWin from the Windows Start menu/Programs list.
- 17. Check the software screen to make sure the software recognizes the programmer and socket card. Otherwise, you must perform the configure operation (Programmer, port and socket card should appear on the status bar of the BPWin software.)

# [C] PROGRAMMING A DEVICE

Click the **Device** button.

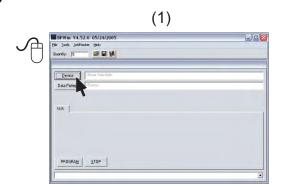

2. Select the device to be programmed.

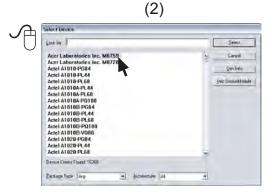

### [C] PROGRAMMING A DEVICE

- 3. Click the **Data Pattern** button.
- 4. Click the *Open* button for file to be loaded.
  - Click the Browse button to search for file
  - Select file to be loaded
  - Choose appropriate settings
  - Click OK
  - Click OK
- Click the *Device Config* button.
   (Be aware that some devices may require ranges to be set. Read Device Notes or contact BPM Microsystems Customer Service with questions.)
- 6. Click **OK** when completed.
- 7. Under the **Program tab**, choose appropriate settings for device operations.

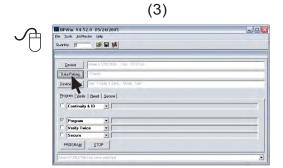

Data Pattern

Current Buffer Contents

Pattern

Date:

Size:

Check Sum Options

Display Format

To Decimal Hexadecimal

Display Format

Decimal Checked Contents

Display Format

Decimal Checked Contents

Display Format

Decimal Checked Contents

Display Format

Display Format

Display Format

Display Format

Display Format

Display Format

Display Format

Display Format

Display Format

Display Format

Display Format

Display Format

Display Format

Display Format

Display Format

Display Format

Display Format

Display Format

Display Format

Display Format

Display Format

Display Format

Display Format

Display Format

Display Format

Display Format

Display Format

Display Format

Display Format

Display Format

Display Format

Display Format

Display Format

Display Format

Display Format

Display Format

Display Format

Display Format

Display Format

Display Format

Display Format

Display Format

Display Format

Display Format

Display Format

Display Format

Display Format

Display Format

Display Format

Display Format

Display Format

Display Format

Display Format

Display Format

Display Format

Display Format

Display Format

Display Format

Display Format

Display Format

Display Format

Display Format

Display Format

Display Format

Display Format

Display Format

Display Format

Display Format

Display Format

Display Format

Display Format

Display Format

Display Format

Display Format

Display Format

Display Format

Display Format

Display Format

Display Format

Display Format

Display Format

Display Format

Display Format

Display Format

Display Format

Display Format

Display Format

Display Format

Display Format

Display Format

Display Format

Display Format

Display Format

Display Format

Display Format

Display Format

Display Format

Display Format

Display Format

Display Format

Display Format

Display Format

Display Format

Display Format

Display Format

Display Format

Display Format

Display Format

Display Format

Display Format

Display Format

Display Format

Display

| Bervin v4.92.0 05/24/2005
| Die José Jahren Deb
| Dawer | Francisco | José Jahren Deb
| Dawer | Francisco | José Jahren Deb
| Dawer | José Jahren Deb
| Dawer | José Jahren Deb
| Dawer | José Jahren Deb
| Dawer | José Jahren Deb
| Dawer | José Jahren Deb
| Dawer | José Jahren Deb
| Dawer | José Jahren Deb
| Dawer | José Jahren Deb
| Dawer | José Jahren Deb
| Dawer | José Jahren Deb
| Dawer | José Jahren Deb
| Dawer | José Jahren Deb
| Dawer | José Jahren Deb
| Dawer | José Jahren Deb
| Dawer | José Jahren Deb
| Dawer | José Jahren Deb
| Dawer | José Jahren Deb
| Dawer | José Jahren Deb
| Dawer | José Jahren Deb
| Dawer | José Jahren Deb
| Dawer | José Jahren Deb
| Dawer | José Jahren Deb
| Dawer | José Jahren Deb
| Dawer | José Jahren Deb
| Dawer | José Jahren Deb
| Dawer | José Jahren Deb
| Dawer | José Jahren Deb
| Dawer | José Jahren Deb
| Dawer | José Jahren Deb
| Dawer | José Jahren Deb
| Dawer | José Jahren Deb
| Dawer | José Jahren Deb
| Dawer | José Jahren Deb
| Dawer | José Jahren Deb
| Dawer | José Jahren Deb
| Dawer | José Jahren Deb
| Dawer | José Jahren Deb
| Dawer | José Jahren Deb
| Dawer | José Jahren Deb
| Dawer | José Jahren Deb
| Dawer | José Jahren Deb
| Dawer | José Jahren Deb
| Dawer | José Jahren Deb
| Dawer | José Jahren Deb
| Dawer | José Jahren Deb
| Dawer | José Jahren Deb
| Dawer | José Jahren Deb
| Dawer | José Jahren Deb
| Dawer | José Jahren Deb
| Dawer | José Jahren Deb
| Dawer | José Jahren Deb
| Dawer | José Jahren Deb
| Dawer | José Jahren Deb
| Dawer | José Jahren Deb
| Dawer | José Jahren Deb
| Dawer | José Jahren Deb
| Dawer | José Jahren Deb
| Dawer | José Jahren Deb
| Dawer | José Jahren Deb
| Dawer | José Jahren Deb
| Dawer | José Jahren Deb
| Dawer | José Jahren Deb
| Dawer | José Jahren Deb
| Dawer | José Jahren Deb
| Dawer | José Jahren Deb
| Dawer | José Jahren Deb
| Dawer | José Jahren Deb
| Dawer | José Jahren Deb
| Dawer | José Jahren Deb
| Dawer | José Jahren Deb
| Dawer | José Jahren Deb
| Dawer | José Jahren Deb
| Dawer | José Jahren Deb
| Dawer | José Jahren

(5)

(6)

Device Configure

Configure Set Buffer Settings OK

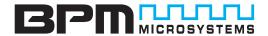

### [C] PROGRAMMING A DEVICE

- 8. Select the number of devices to be programmed under the *Quantity* field.
  - Place the first device in the socket on site 1.
  - Click the **Program** button.
  - Press the **Start** button if quantity field is set greater than one.
- Insert device into socket card.
   Click *OK* to program device.

After the green Pass or red Fail LED is lit,
 place a device in either site and press the
 Start button on the programmer.

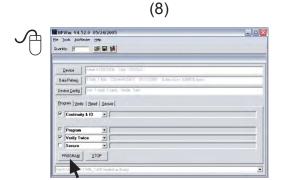

You are about to program this part.

OK Cancel

(10)

(9)

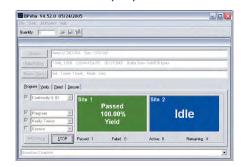